## Collaboration 12.1 v1 – Bucher + Suter Connects for **Salesforce**

最終更新日:2018 年 5 月 31 日

### このデモンストレーションについて

この事前設定済みデモンストレーションの内容は次のとおりです。

- [要件](#page-0-0)
- [このソリューションについて](#page-0-1)
- [トポロジ](#page-1-0)
- [セッション](#page-3-0) ユーザ
- [はじめに](#page-3-1)
- [セッションの保存](#page-6-0)
- シナリオ: Salesforce への [Cisco Unified Communications Manager](#page-8-0) および CTI の統合

### <span id="page-0-0"></span>要件

次の表に、本デモンストレーションに必要な要件の概要を示します。

#### 表 **1.** 要件

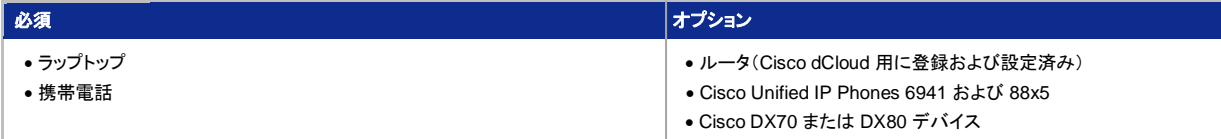

## <span id="page-0-1"></span>このソリューションについて

さまざまなコミュニケーション手段をひとつのソリューションにまとめることで、社員、顧客、サプライヤ、およびパートナーがすばやく簡単に コミュニケーションを取ることができます。シスコ ユニファイド コミュニケーションを使用して、チームと情報をつなぎ、包括的で効果的なコ ラボレーションの実現を支援します。組織では次のようなメリットがあります。

- 同僚、パートナー、ベンダー、およびお客様を必要な情報と専門知識で結び付けます。
- デスクトップ、モバイル デバイス、オンデマンドで、電話をかけるのと同じくらい簡単にビデオにアクセスして共有できます。
- チームの連携を促進し、個人、仮想ワークグループ、およびチームを動的に結び付けます。
- コラボレーションとコミュニケーションをアプリケーションとビジネス プロセスに統合します。

**Cisco Voice and Unified Communications** の詳細については、<http://www.cisco.com/go/uc> [英語] をご覧ください。

**Bucher + Suter Connects for Salesforce** は、Cisco UCM のユーザと Salesforce を統合する、設定不要のソリューションです。 Salesforce GUI に組み込まれたガジェット内でユーザがインタラクションを処理できるようにします。クライアント データが存在する Salesforce の内部にインタラクション制御を組み込むことにより、ユーザに全方向のカスタマー ビューが提供されます。連絡先処理のシン プル化、ツールへの迅速なアクセス、効率の改善が実現し、ユーザが情報を探すためにアプリケーション間を行き来する必要がなくなります。

## <span id="page-1-0"></span>トポロジ

このデモンストレーションには、いくつかのエンタープライズ サーバ VM が含まれます。ほとんどのサーバは、管理者レベルのアカウントを 使うことで自由に設定できます。管理者アカウントの詳細については、関連するスクリプトの手順およびサーバ詳細表で説明しています。

図 **1.** トポロジ概要

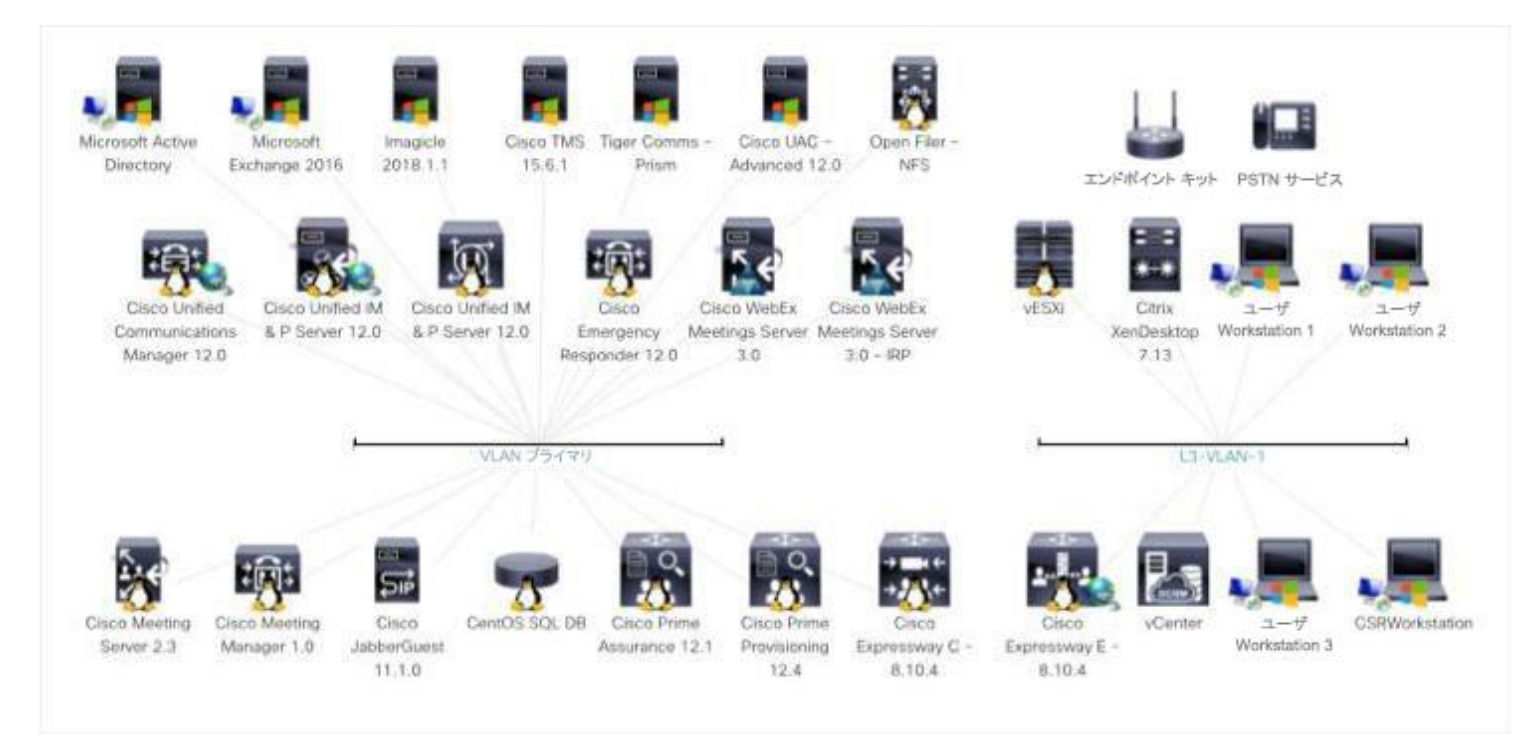

### 表 **2.** サーバ情報

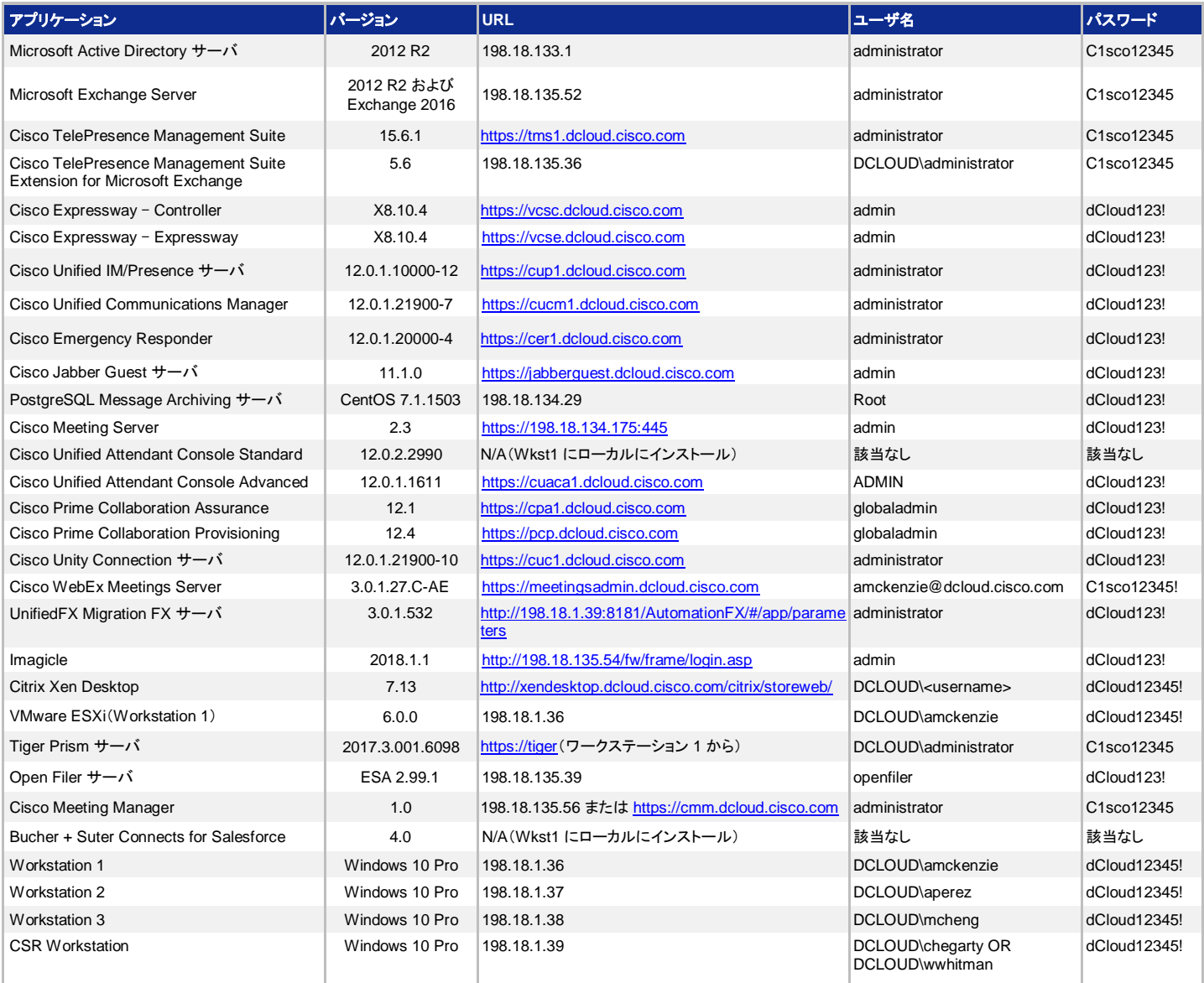

### <span id="page-3-0"></span>セッション ユーザ

#### 表 **3.** 事前設定済みのユーザ情報

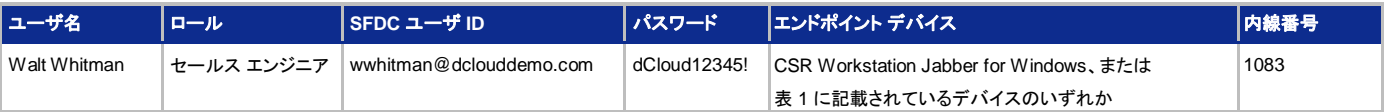

### <span id="page-3-1"></span>はじめに

#### デモンストレーションの前に

Cisco dCloud では、実際の対象者の前でプレゼンテーションを行う前に、アクティブなセッションを使用して、このドキュメントのタスクを 実施しておくことを強く推奨します。そうすることで、ドキュメントとコンテンツの構成に慣れることができます。

場合によっては、環境を元の構成にリセットするため、このガイドに従った後に新しいセッションをスケジュールする必要があります。

### お客様向けプレゼンテーションを成功させるためには、入念な準備が不可欠です。

次の手順に従ってデモンストレーションのスケジュールを組み、デモンストレーション環境を設定します。

1. dCloud セッションを開始しま[す。](https://dcloud-cms.cisco.com/help/initiate-your-dcloud-session-with-a-router)[[手順を見る](https://dcloud-cms.cisco.com/help/initiate-your-dcloud-session-with-a-router-japanese)]

#### 注:セッションがアクティブになるまで最長で **60** 分かかることがあります。

- 2. ルータとラップトップを接続しま[す。](http://dcloud.cisco.com/dCloud/help/connectral.html)[[手順を見る](https://dcloud-cms.cisco.com/help/connect-router-and-laptop-japanese)]
- **3.** Cisco dCloud ルータ経由で接続する場合は、次の手順に進んでください。ラップトップをセッションに直接接続する場合は、**Cisco AnyConnect VPN** [[手順を見る](https://dcloud-cms.cisco.com/help/connect-laptop-to-dcloud-session-using-cisco-anyconnect-vpn-client-japanese)] およびラップトップのローカル **RDP** クライアント [[手順を見る](https://dcloud-cms.cisco.com/help/using-local-rdp-client-on-windows-and-mac-laptop-japanese)] を使用してワークステーションに接続 します。
- 4. オプション:このデモンストレーションでは、デフォルトのデバイスとして Cisco Jabber for Windows を使用します。このデモンストレー ション用に IP フォンまたは Cisco TelePresence デバイスをプロビジョニングする場合は、Cisco Unified Communications Manager で自動プロビジョニング機能を使用します [[手順を見る](https://dcloud-cms.cisco.com/help/cisco-unified-communications-manager-10-0-self-provisioning-japanese)]。
	- **Walt Whitman** は、**Extension 1083** と、表 1 にあるいずれかのデバイスを使用します。
	- オプション:シスコでは、お客様向けプレゼンテーションのために、各地に会議室を確保しています。次に示すいずれかの場所で プレゼンテーションを行う場合、エンドポイントを会議室自体に割り当てて、会議室の電話と同様に扱うことができます。デバイス を Cisco dCloud ルータに接続して、次の表に記載したセルフプロビジョニング ID を使用して、上記のセルフプロビジョニング手 順に従います。

#### 表 **4.** 事前設定された会議室の電話

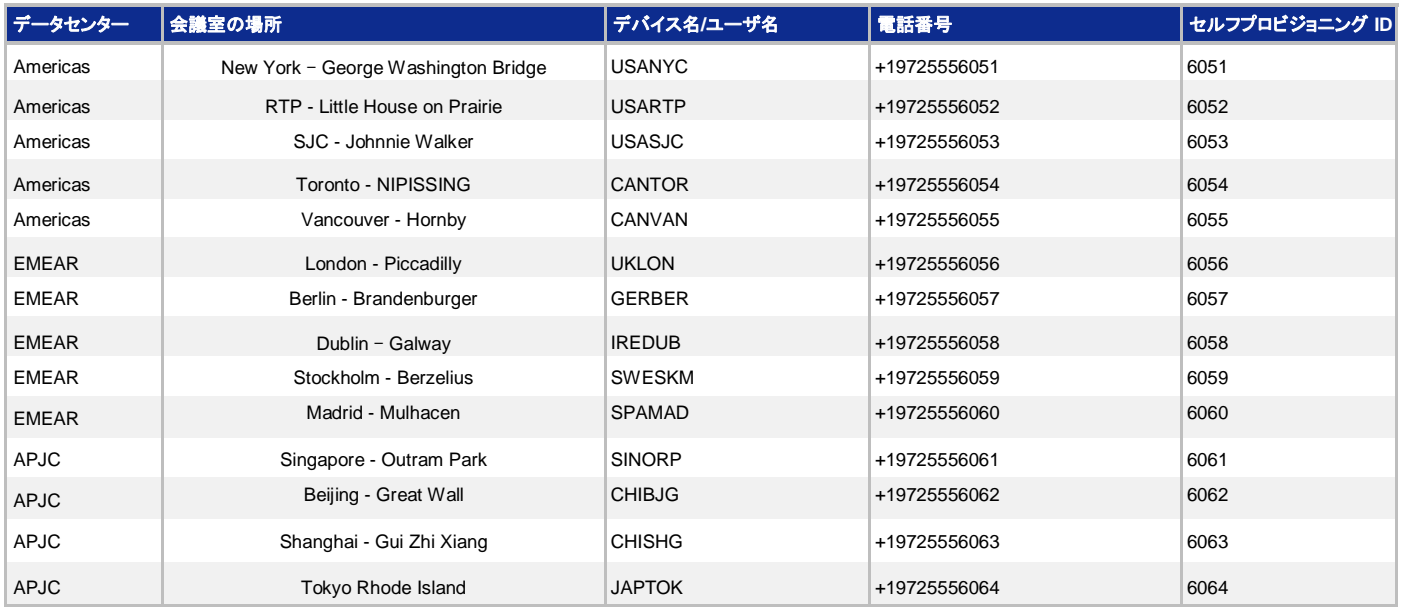

### **5.** 最適なパフォーマンスを得るために、**Cisco AnyConnect VPN** [[手順を見る](https://dcloud-cms.cisco.com/help/connect-laptop-to-dcloud-session-using-cisco-anyconnect-vpn-client-japanese)] およびラップトップのローカル **RDP** クライアントを使用

してワークステーションに接続します。[[手順を見る](https://dcloud-cms.cisco.com/help/using-local-rdp-client-on-windows-and-mac-laptop-japanese)]

注:この RDP 接続を行う場合は、[ローカル リソース(**Local Resources**)] タブ **>** [リモート音声設定(Remote audio Settings)] に移動し て、[リモート コンピュータで再生(Play on remote computer)] を選択します。

- **CSR** ワークステーション IP アドレス:**198.18.1.39**、ユーザ名:**dcloud\wwhitman**、パスワード:**dCloud12345!**
	- a. タスクバーで IP Communicator のショートカットをダブルクリックします [ <mark>章 ]</mark>。これは電話番号 **+19725551083** による自 動登録になります。登録されたことを確認したら、IP Communicator を最小化します。

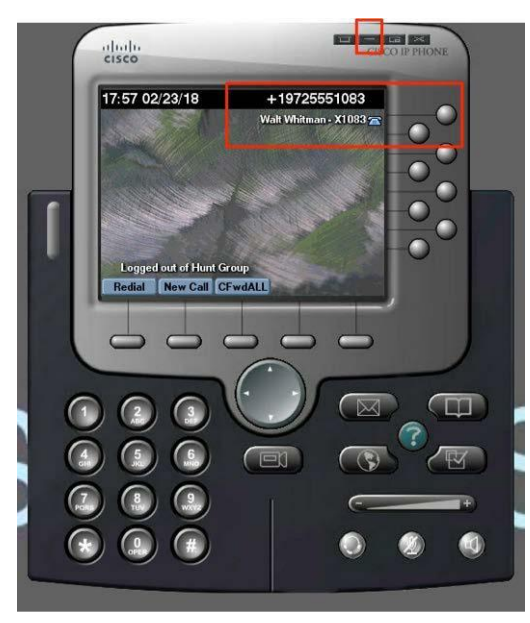

- b. IP フォンを使用している場合は、続行する前に、それがプロビジョニングされ、Cisco UC Manager に接続され、電話 番号 **+19725551083**(内線番号 1083)で登録されていることを確認します。
- c. Chrome を開き、[コラボレーション 管理者 リンク(Collaboration Admin Links)] > [Cisco Unified Communications Mananger] の順にクリックします。
- d. dcloud\amckenzie として、パスワード dCloud12345! を使用してログインします。
- e. [User Management] > [End User] の順にクリックします。Find をクリックし、 wwhitman を選択します。
- f. Device Association をクリックし、CIPC を選択して、Save Selected/Changes をクリックします。
- g. Chrome を開き、[コラボレーション 管理者 リンク(Collaboration Admin Links)] > [Cisco Unified Communications Mananger] の順にクリックします。
- h. 次のクレデンシャルを使って、右下の B+S Connects ガジェットにログインします。
	- i. エージェント:**wwhitman**
	- ii. パスワード:**dCloud12345!**

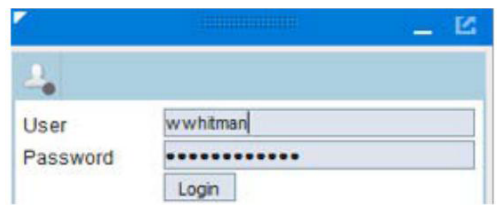

注:B+S Connects ガジェットが右下にない場合は、画面左上の [サンプル コンソールに戻る(Back to Sample Console)] リンクをクリッ クすると、エージェント ページをリセットできます。右下の電話アイコンをクリックしてガジェットを開きます。

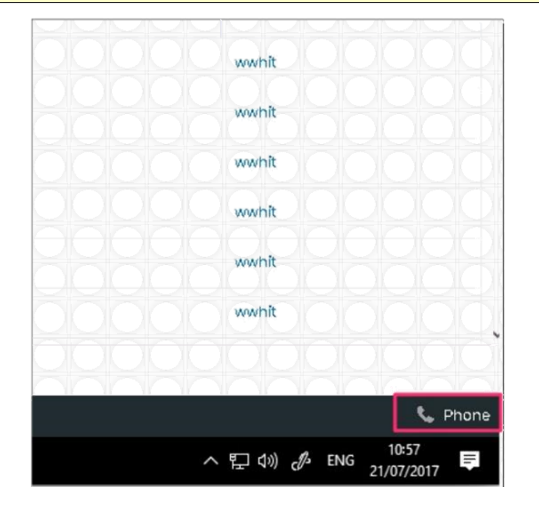

6. 国際電話については、ダイヤル パターン ヘルプ ファイルを参照してくださ[い。](https://dcloud-cms.cisco.com/help/outbound_dial_patterns)[[手順を見る](https://dcloud-cms.cisco.com/help/dialing-patterns-for-outbound-dialing-japanese)]

### <span id="page-6-0"></span>セッションの保存

このデモンストレーションのカスタム バージョンを保存するには、次の手順に従う必要があります。カスタム バージョンを保存するには、次 の手順に従います。デモのセットアップの一環としてこれを実施**しないでください**。これを実施するのは、セッションを終了したときのみです。

パブリックにルーティング可能な IP アドレスはデモ セッションごとにダイナミックに割り当てられるため、デモを保存し新しいインスタンスを 起動すると、以前取得したものと異なるドメインおよび IP が割り当てられると想定されます。そのため、デモンストレーションを保存するた びに、下記の手順を繰り返す必要があります。この手順は、Collaboration Edge 関連の設定をリセットし、デモンストレーションを正しく保 存できるよう準備するために実行する必要があります。

重要:下記の手順に従わなかった場合は、保存されたデモンストレーションが破損し、Collaboration Edge 機能が動作しなくなります。この ようなシナリオでは、保存されたデモンストレーションを修復できず、変更やカスタマイズがすべて失われます。

注:Workstation 2 を変更した場合、その変更がデモンストレーション ガイドに記載されている内容以外の場合は、保存プロセスが失敗する 可能性があります。このような原因で破損したセッションは回復不能です。

- 1. ラップトップ上のローカル **RDP** クライアントを使用して、デモンストレーション用の ワークステーション **2**(198.18.1.37)にアクセスし ま[す。](https://dcloud-cms.cisco.com/help/local_rdp_mac_windows)[[手順を見る](https://dcloud-cms.cisco.com/help/using-local-rdp-client-on-windows-and-mac-laptop-japanese)] ユーザ名:**dcloud\aperez**、パスワード:**dCloud12345!** でログインします。
- 2. CMD コンソール ウィンドウを開き、**ResetCerts** と入力します。
- 3. Collab Edge 証明書のリセットには 15 ~ 20 分かかります。プロセスが終了するまで何も行わないでください。特に、スクリプトが完了 するまでは、Workstation 2 の操作はしないでください。
- 4. AD スクリプトのリセット:AD1 サーバ(**198.18.133.1**)に RDP 接続します。ユーザ名:**DCLOUD\administrator**、パスワード: **C1sco12345** でログインします。
- 5. タスクバーからファイル エクスプローラを開き、**C:\dcloud** に移動します。
- 6. ファイル **resetUPN.ps1** を右クリックし、[PowerShell で実行(Run with PowerShell)] をクリックします。実行中は、次の図のようにな ります。完了するとウィンドウは自動的に閉じ、次の手順に進むことができます。

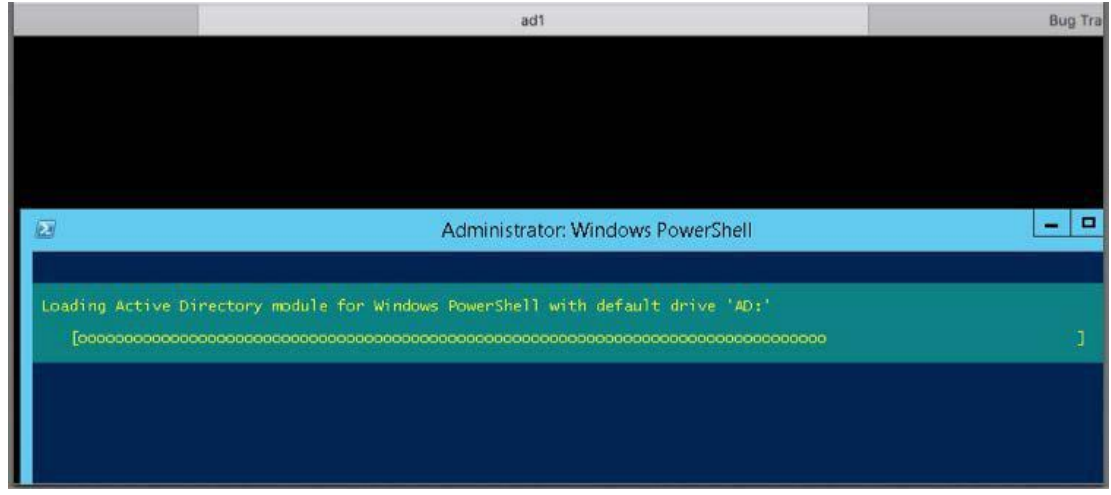

© 2018 Cisco and/or its affiliates. All rights reserved. This document is Cisco Public Information. 7/15

- 7. Exchange Email スクリプトのリセット:Exchange サーバ(**198.18.135.52**)に RDP 接続します。ユーザ名:**DCLOUD\administrator**、 パスワード:**C1sco12345** でログインします。
- 8. タスクバーからファイル エクスプローラを開き、**C:\dcloud** に移動します。
- 9. ファイル **reset\_exchange.ps1** を右クリックし、[PowerShell で実行(Run with PowerShell)] をクリックします。実行中は、次の図の ようになります。完了するとウィンドウは自動的に閉じ、次の手順に進むことができます。

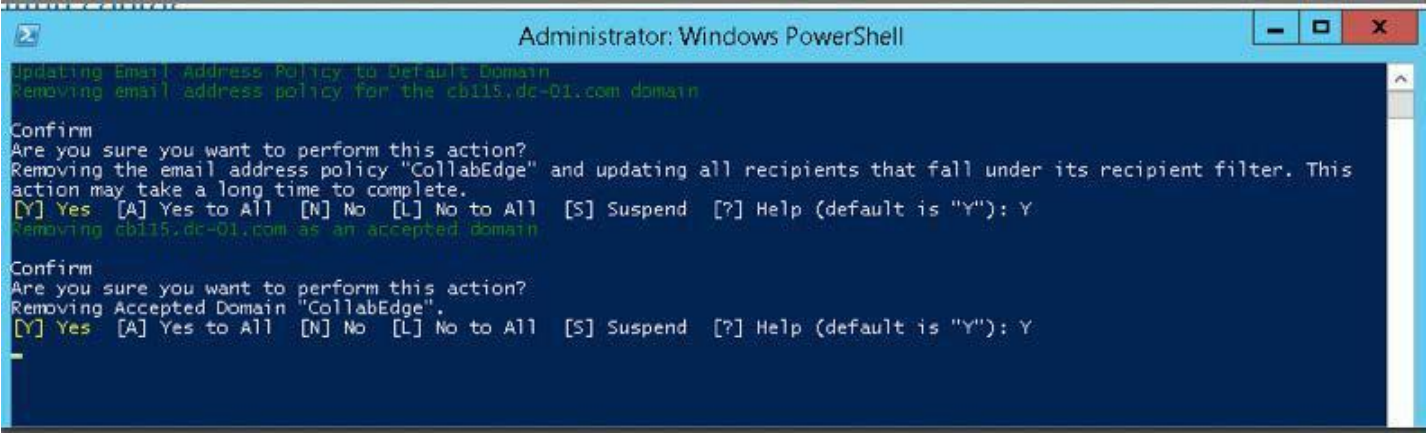

- 10. ワークステーション 2 から Firefox ブラウザ セッションを開き、[コラボレーション管理リンク(Collaboration Admin Links)] > [Cisco Expressway – Control] の順にアクセスします。ユーザ名:**admin**、パスワード:**dCloud123!** でログインします。表示されるすべてのセ キュリティ メッセージを受け入れます。
- 11. [設定(Configuration)] > [ゾーン(Zones)] > [ゾーン(Zones)] タブをクリックし、2 つのトラバーサル クライアント ゾーンのいずれかをク リックします。設定の詳細情報に SIP ステータスが [失敗(Failed)] と表示されることを確認します。
- 12. ピア **1** アドレスは、**vcse.**(**collabedge-** または **cb**)**999.dc-YY.com** である必要があります。YY はデータセンターに依存し、01 は AMER、02 は EMEAR、03 は APJ です。
- 図 **2.** ゾーン設定

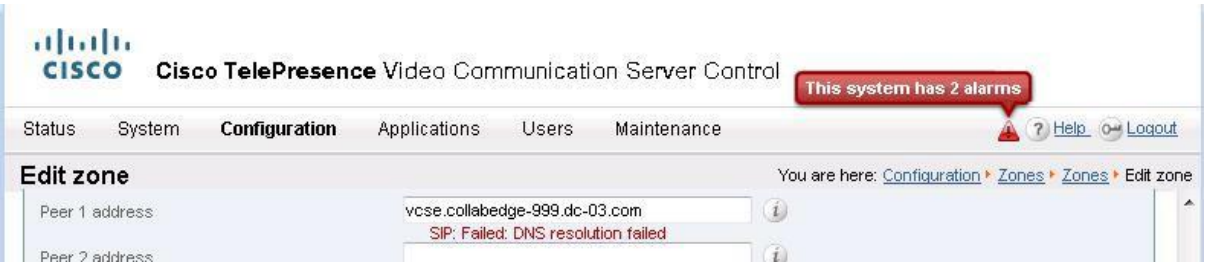

13. これで通常のデモ保存プロセスを続行できます。詳細については、Cisco dCloud [のヘルプ](https://dcloud-cms.cisco.com/help/save-a-session) ページを参照してください。

## <span id="page-8-0"></span>シナリオ:Salesforce への Cisco Unified Communications Manager および CTI の統合により、優れたカスタマー エクスペリエンスを実現する

このシナリオでは、ABC Corporation の営業担当者である **Walt Whitman** の仕事について見ていきます。ABC では日常業務のメイン アプリケー ションとして **Salesforce** を使用しており、Walt は Salesforce の Web ページを使用して見込み顧客に対する提案を行い、収益を上げています。 ABC は、CRM システムとして Salesforce と共に Bucher + Suter Connects を使用するようになりました。今では、Walt が使用する画面 に複数のアプリケーションが表示されることはないので、コールに応答する前に、誰が電話をかけてきたか、そして発信者の顧客情報すべ てをすぐに知ることができます。顧客がその情報を繰り返し伝える必要がなくなったことで、顧客にも喜ばれています。Walt が準備を入念 にできるようになったため、対話がさらに快適になりました。

Walt はコール ログに案件についてのコメントを残すことができるので、Walt が不在のときでも案件の処理がしやすくなります。コールのコ メントとコール ログにより、Walt のチームはこのカスタマー ジャーニーの状況を把握することができます。Walt は複数のアプリケーション やウィンドウ間でタブを移動せずに、情報を検索できます。そのため、お客様に対して個別対応のサービスをすばやく提供することができま す。これで、これまでで最高の顧客ロイヤルティを実現することができます。

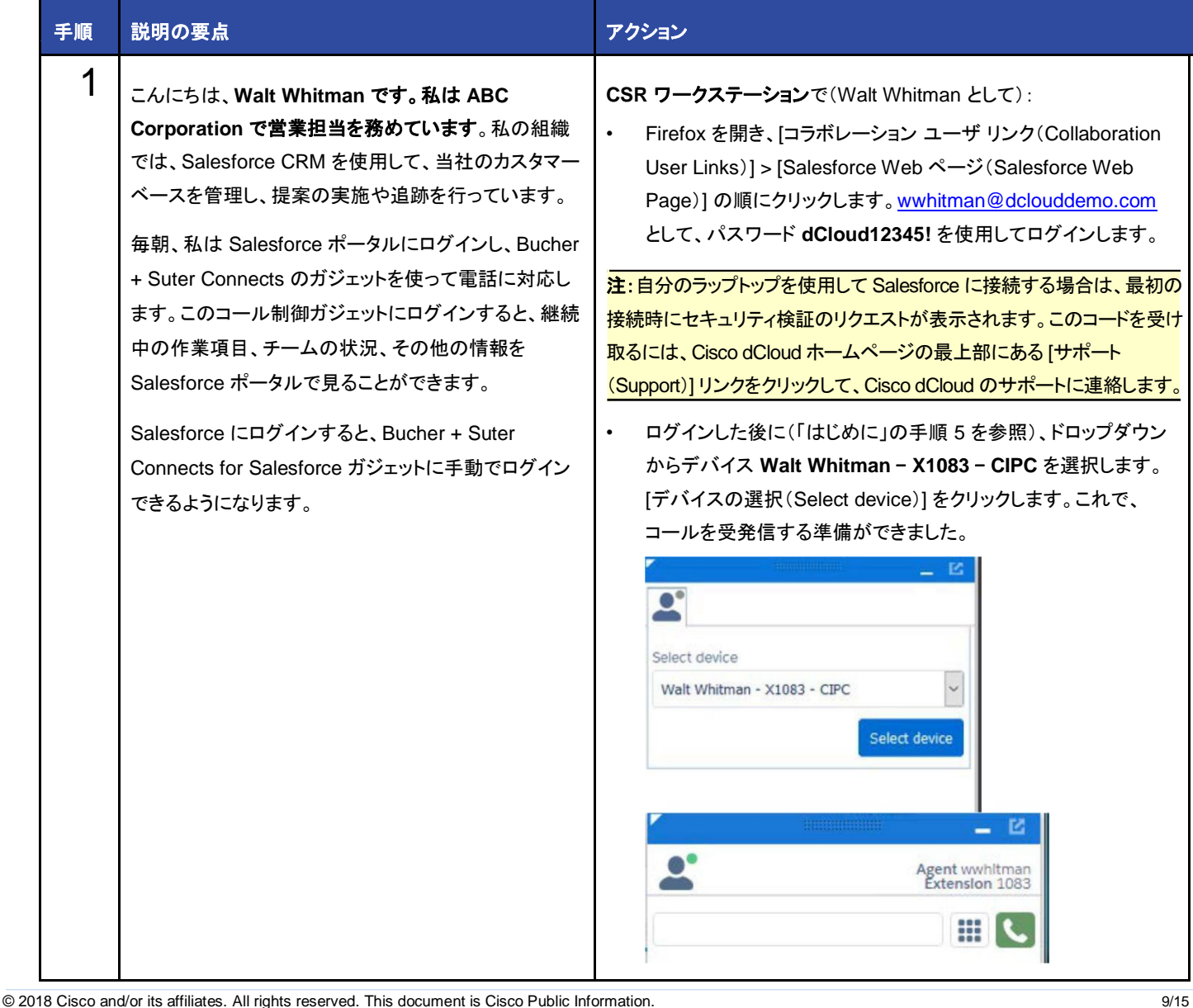

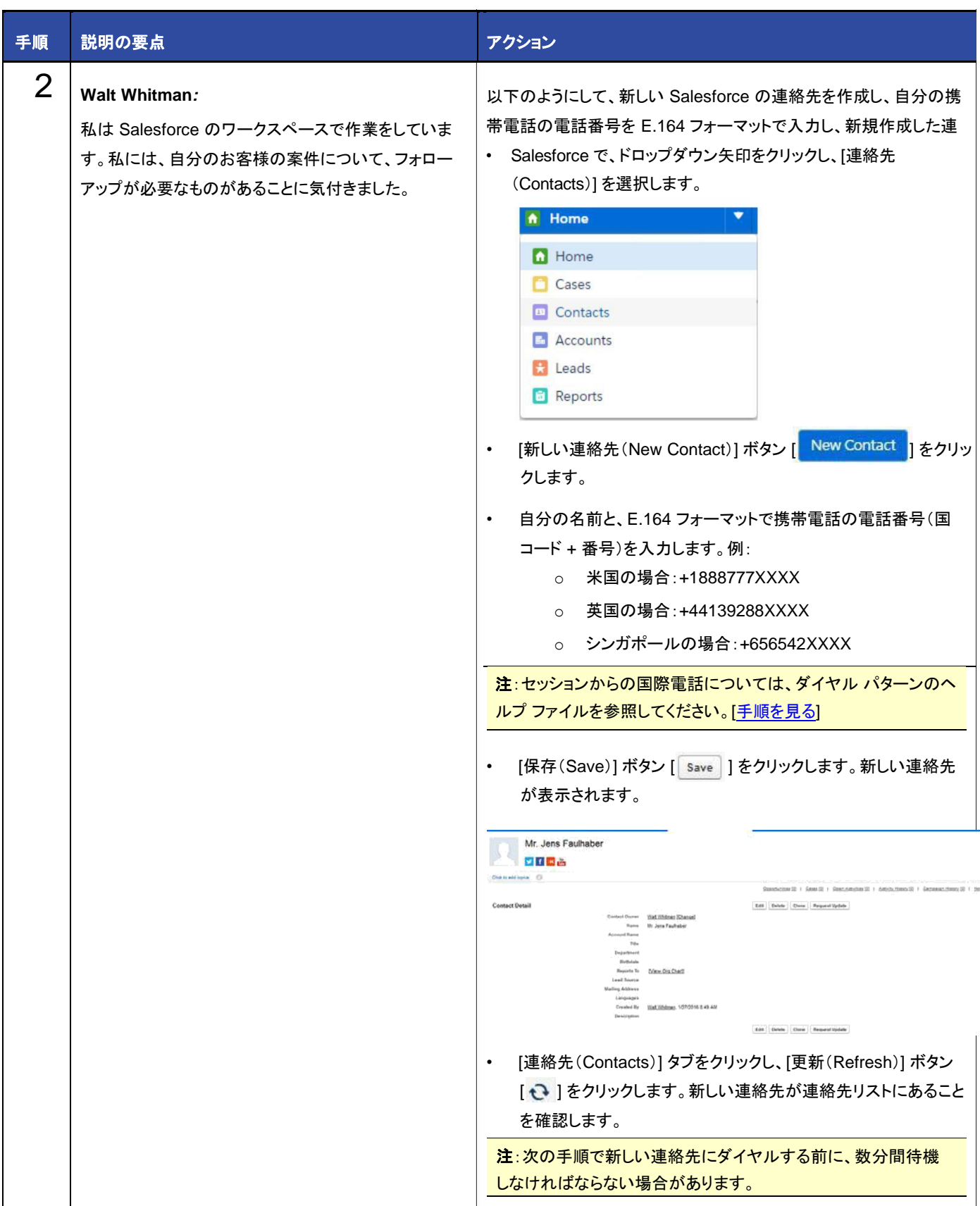

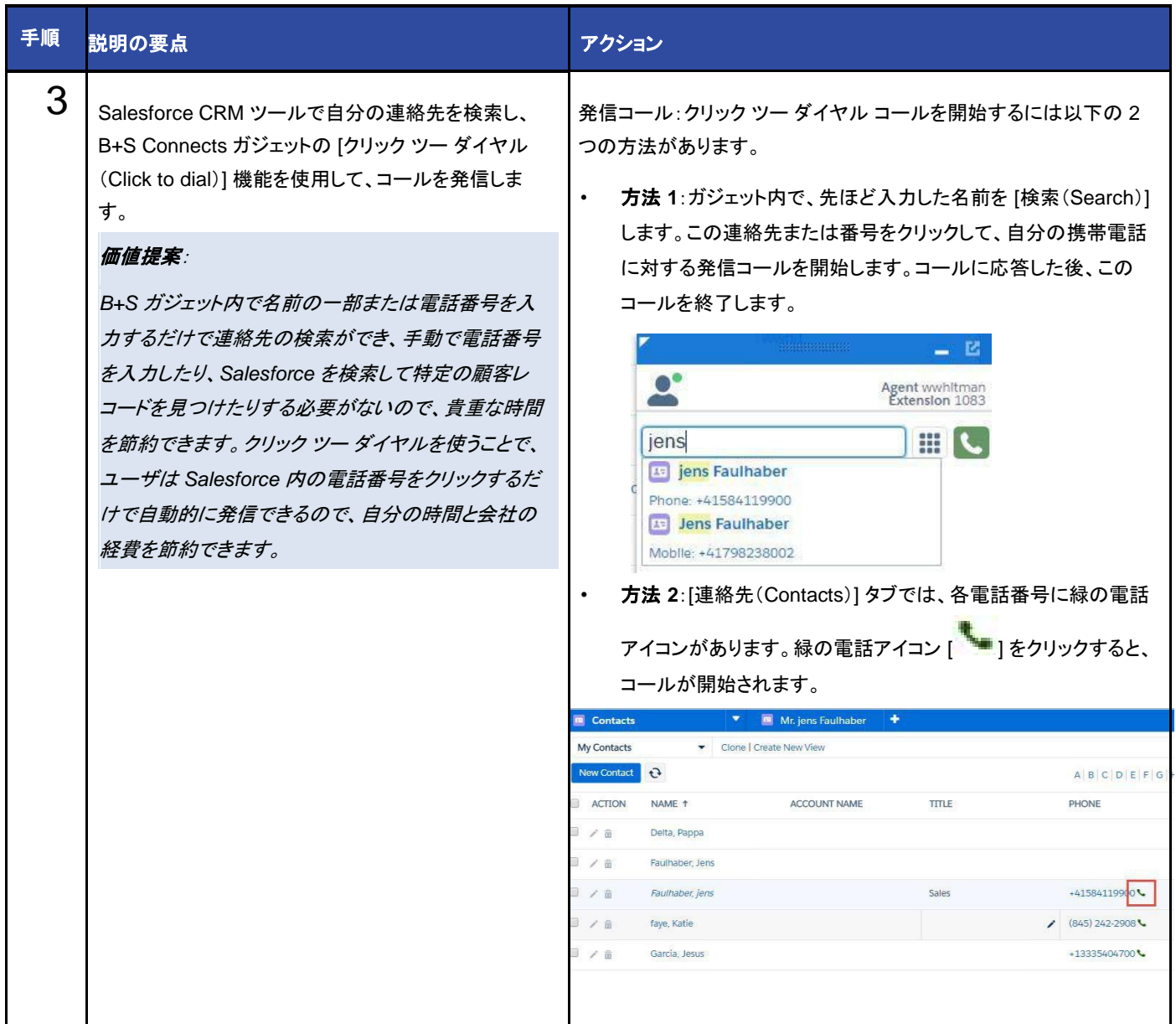

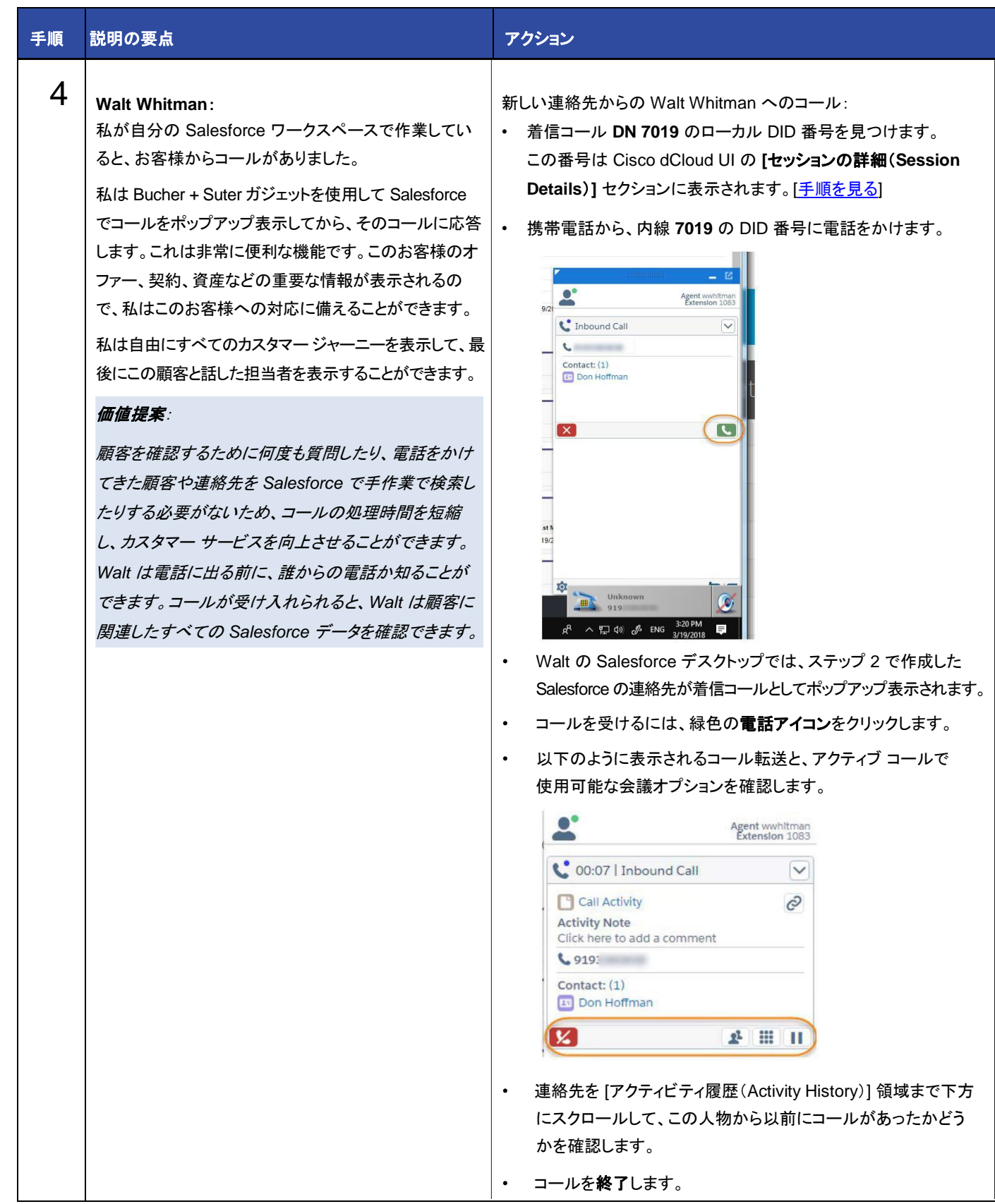

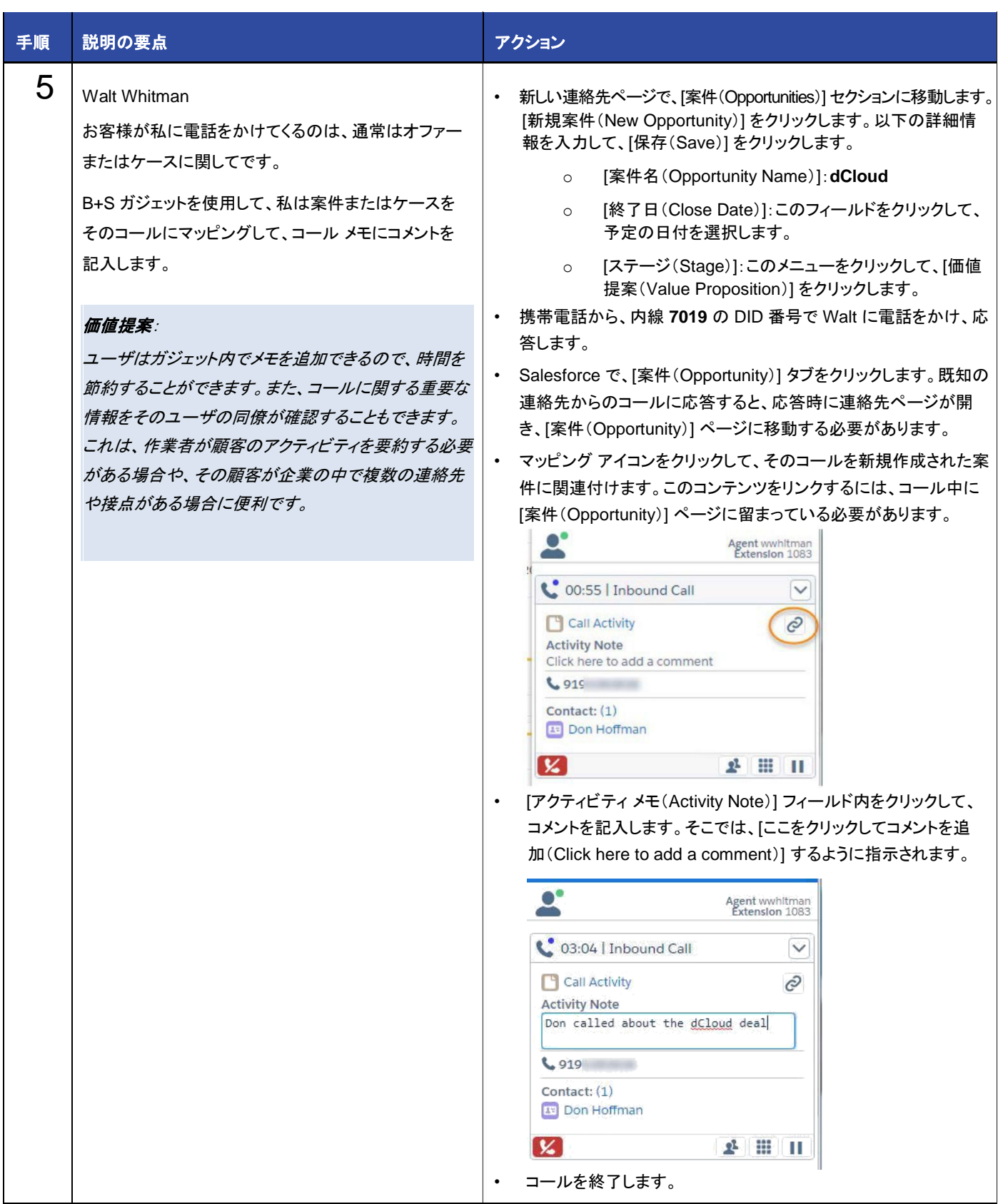

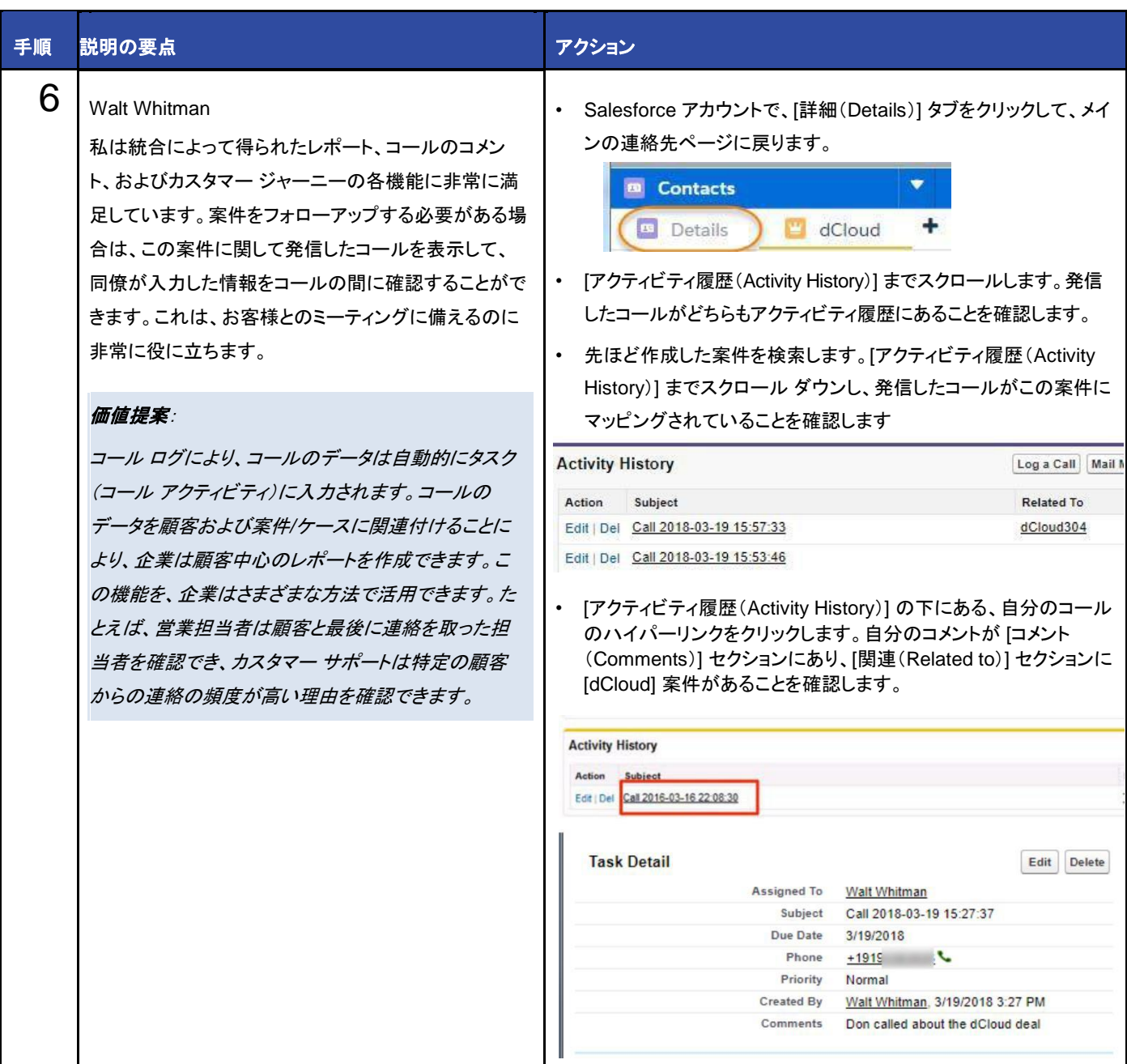

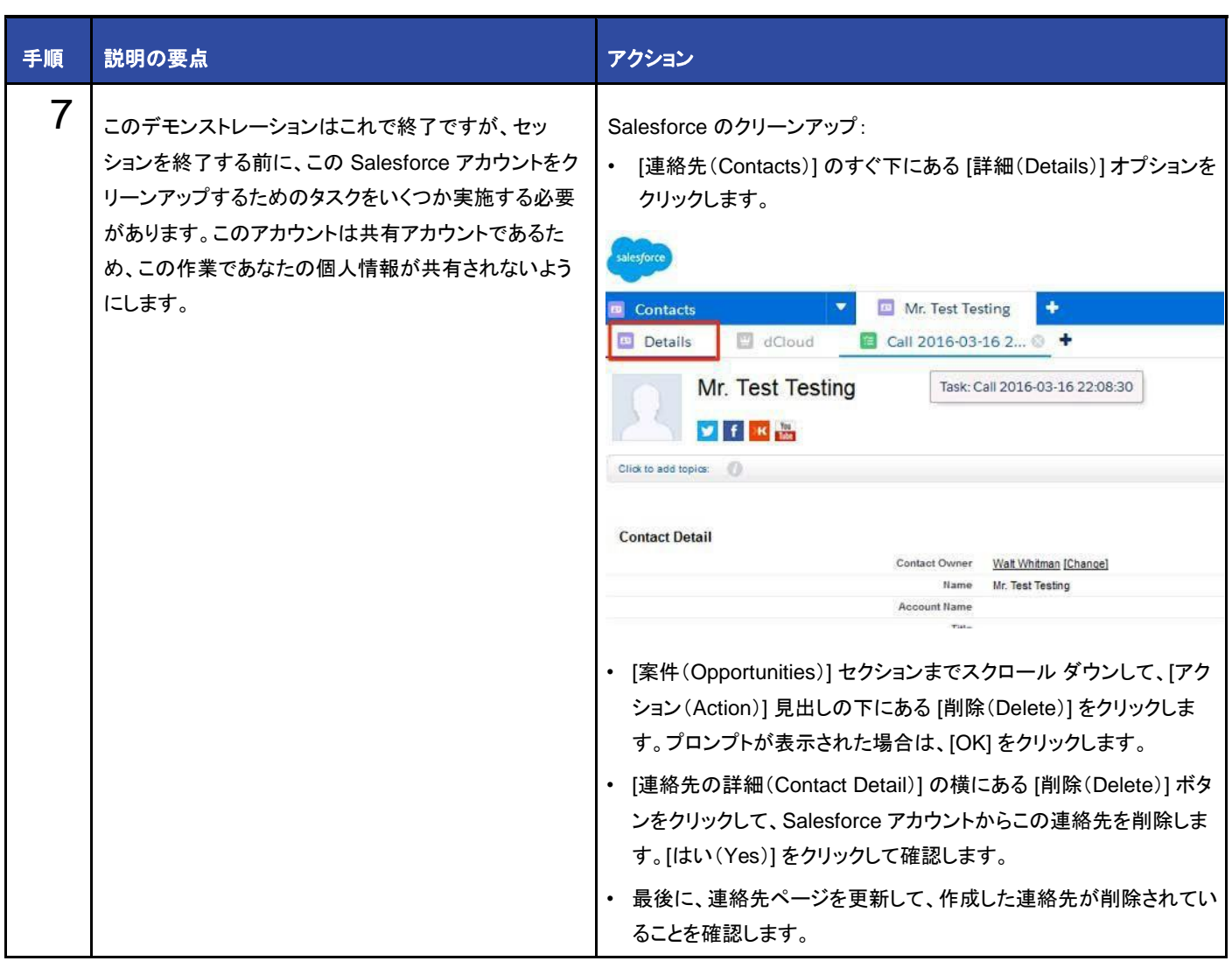

©2018 Cisco Systems, Inc. All rights reserved.

Cisco、Cisco Systems、およびCisco Systemsロゴは、Cisco Systems, Inc.またはその関連会社の米国およびその他の一定の国における登録商標または商標です。

本書類またはウェブサイトに掲載されているその他の商標はそれぞれの権利者の財産です。

「パートナー」または「partner」という用語の使用はCiscoと他社との間のパートナーシップ関係を意味するものではありません。(1502R)

この資料の記載内容は2018年7月現在のものです。

この資料に記載された仕様は予告なく変更する場合があります。

# ahah CISCO.

シスコシステムズ合同会社

〒107 - 6227 東京都港区赤坂9-7-1 ミッドタウン・タワー http://www.cisco.com/jp

お問い合せ先